## **ODATALOGIC**

# **OPOS DualTest Application**

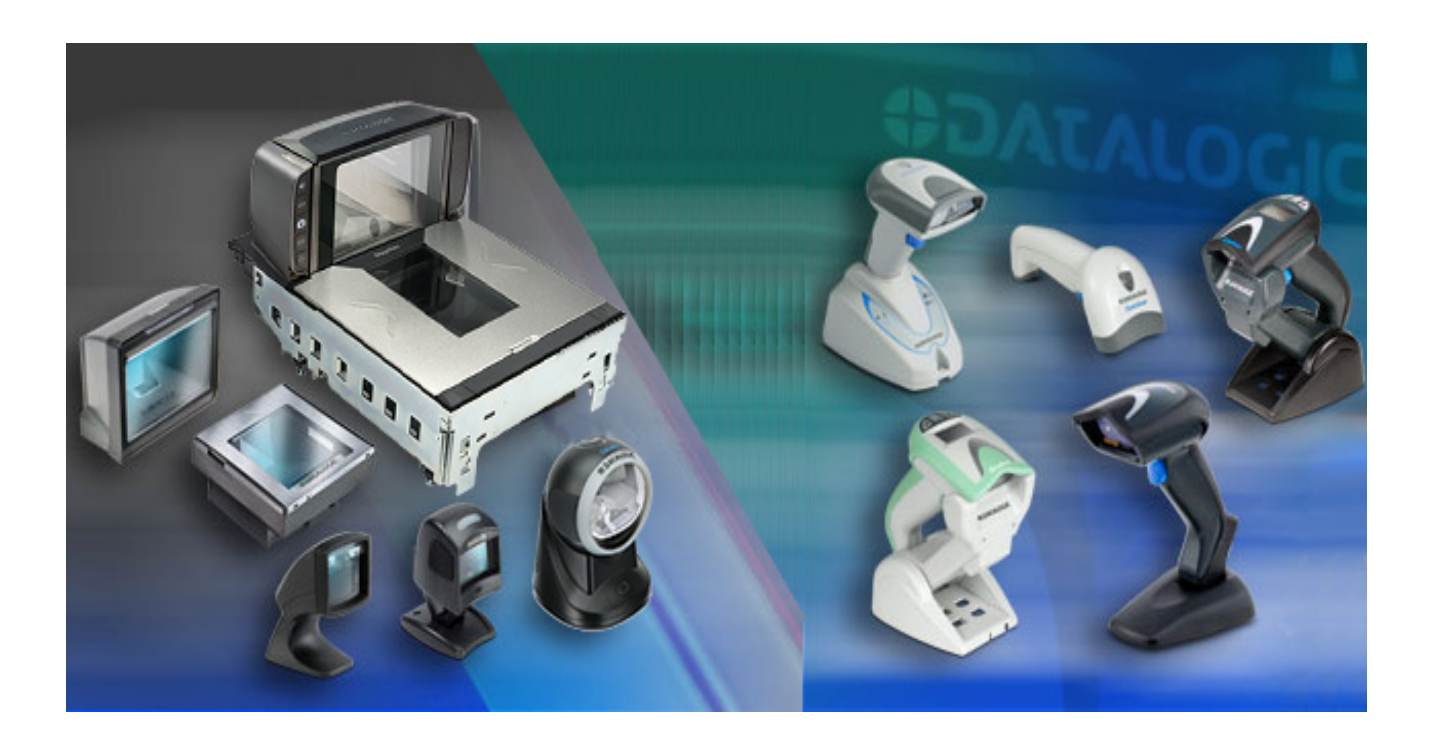

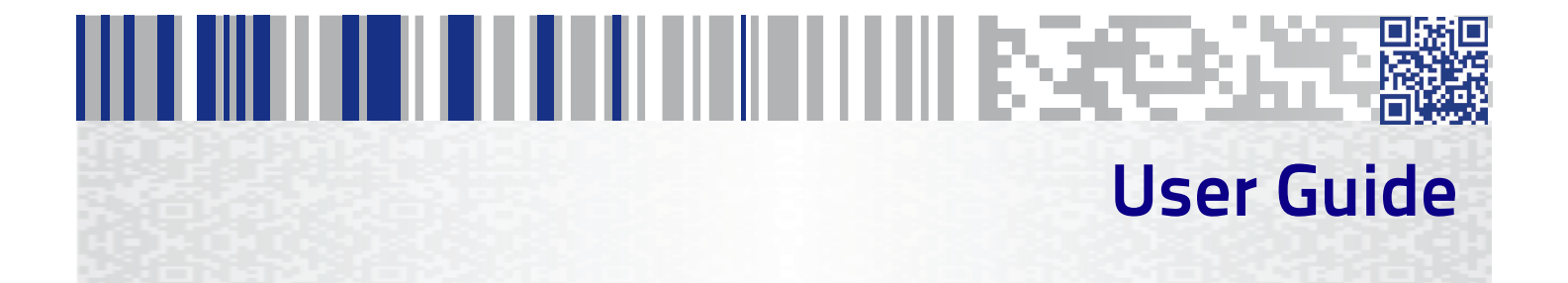

#### **Datalogic USA, Inc.**

959 Terry Street Eugene, OR 97402 USA Telephone: (541) 683-5700 Fax: (541) 345-7140

©2018 Datalogic S.p.A. and /or its affiliates

An Unpublished Work - All rights reserved. No part of the contents of this documentation or the procedures described therein may be reproduced or transmitted in any form or by any means without prior written permission of Datalogic S.p.A. and/or its affiliates ("Datalogic" or "Datalogic USA, Inc."). Owners of Datalogic products are hereby granted a non-exclusive, revocable license to reproduce and transmit this documentation for the purchaser's own internal business purposes. Purchaser shall not remove or alter any proprietary notices, including copyright notices, contained in this documentation and shall ensure that all notices appear on any reproductions of the documentation.

Should future revisions of this manual be published, you can acquire printed versions by contacting your Datalogic representative. Electronic versions may either be downloadable from the Datalogic website (www.datalogic.com) or provided on appropriate media. If you visit our website and would like to make comments or suggestions about this or other Datalogic publications, please let us know via the "Contact Datalogic" page.

#### **Disclaimer**

Datalogic has taken reasonable measures to provide information in this manual that is complete and accurate, however, Datalogic reserves the right to change any specification at any time without prior notice.

Datalogic and the Datalogic logo are registered trademarks of Datalogic S.p.A. in many countries, including the U.S. and the E.U. All other brand and product names may be trademarks of their respective owners.

#### **Patents**

See[www.patents.datalogic.com](http://www.patents.datalogic.com) for patent list.

# HITLE HILL I LETTER HITTIN HITTIN IN ISSUESSES

## **Table of Contents**

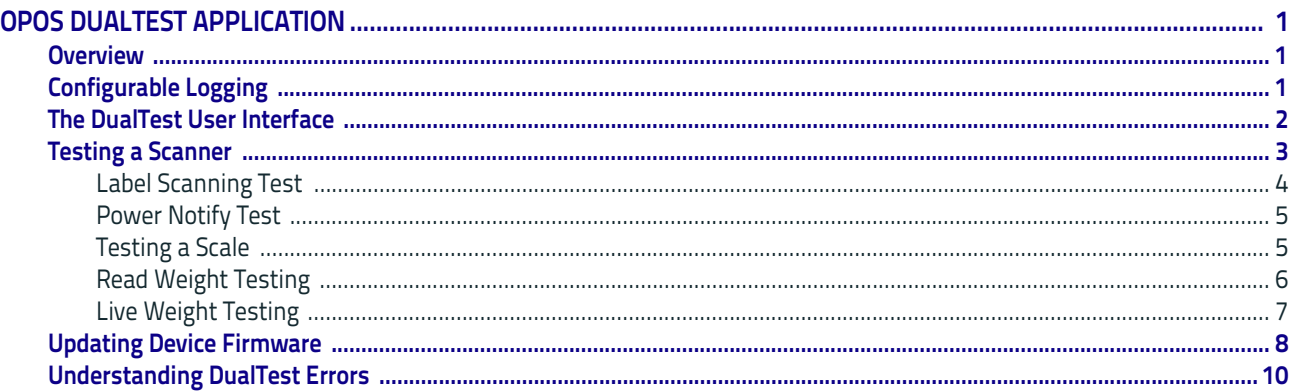

## **NOTES**

# <span id="page-4-0"></span>III III III IIII IIIIIIIIIIIII Becesse **OPOS DualTest Application**

#### <span id="page-4-1"></span>**Overview**

This manual describes the basic features provided by the DualTest application and the steps required to use each feature.

The basic features are:

- Test a scanner
- Test a scale
- Update device firmware
- Configurable logging

### <span id="page-4-2"></span>**Configurable Logging**

A very important aspect of Datalogic's OPOS is its logging capability. Whether you are using DualTest, or another application like a POS system, a variety of event data can be recorded in text files when Datalogic Service Objects are being used. The type of data recorded and where it is recorded is, by default, determined by the OPOS Installer. You can, however, change many of these settings using the OPOS Properties Editor<sup>1</sup>.

By default, logging records:

- Scanning events
- Scale events
- Error events
- Operating System events (particularly bus-related events)
- Information, Health and Status (IHS).

The OPOS log files are very useful when troubleshooting problems because they capture and present event data in a linear fashion down to millisecond accuracy. You can often use these data to determine the source of a problem (e.g. bus, configuration, device, OPOS, POS system). Log file interpretation is a topic unto itself and is discussed elsewhere<sup>2</sup>.

- 1. The OPOS Properties Editor is described the Datalogic document OPOSPropertiesEditor.
- 2. Log file interpretation is discussed in the Datalogic document OPOSLogFileInterpretation.pdf

### <span id="page-5-0"></span>**The DualTest User Interface**

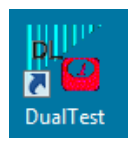

Launch the DualTest application by double-clicking on its application icon. The DualTest user interface has several areas of interest. Related controls are generally grouped together. A table describing these areas appears below the image.

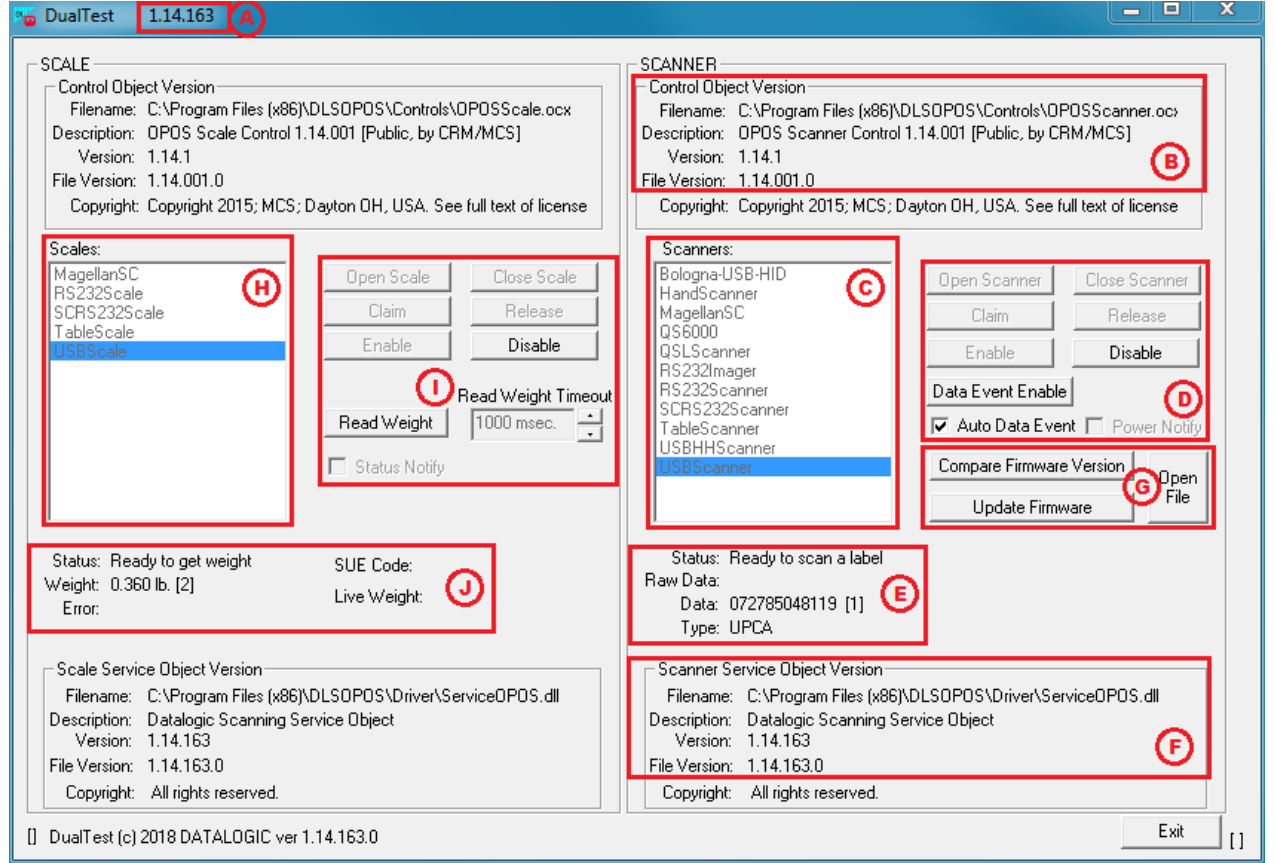

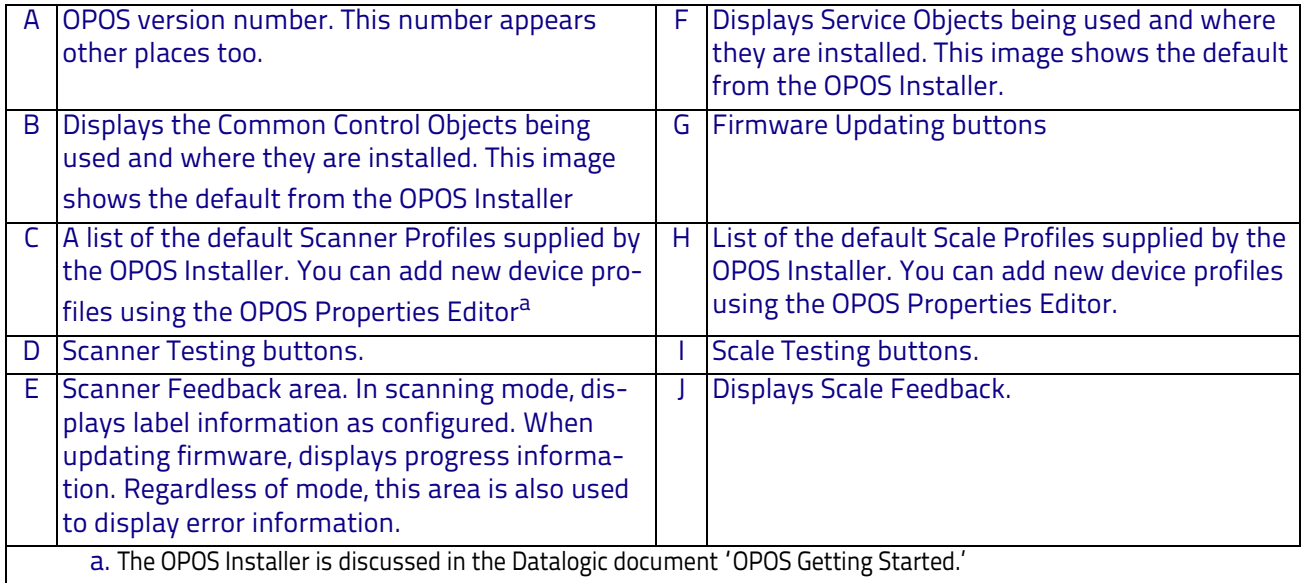

#### <span id="page-6-0"></span>**Testing a Scanner**

The task of testing a scanner is broken into two categories: 1) label scanning and 2) power notification. There is significant overlap between the execution steps of these categories and so there is common user-interface behavior. For simplification purposes, the common user-interface behavior will be described.

The availability of a control, such as a button, indicates an action you are allowed to perform. When you select a button, you will often notice it becomes disabled and other controls become enabled. The DualTest user-interface guides you down a linear path, but you can stray from the path at times.

The following table shows the relationship between how other controls are affected as you select a given button. The ordering of Selected Buttons depicts the normal progression through buttons as you use DualTest.

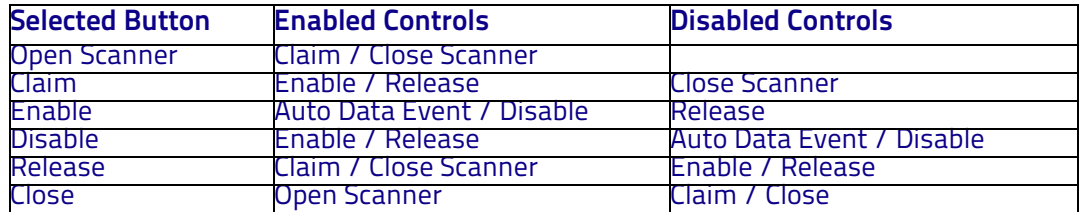

As an example of deviation from the standard progression, assume you've selected **Open Scanner** followed by **Claim**. You might then decide you're not ready to **Enable** the scanner so can then select **Release**, thereby backing one step out of the process.

#### <span id="page-7-0"></span>**Label Scanning Test**

The following scenario describes a scanning situation where everything is properly configured and you make no mistakes in your execution of the following steps. However, you may encounter error messages; see ["Understanding](#page-13-0)  [DualTest Errors" on page](#page-13-0) 10 for more information.

To test the label scanning feature, perform these steps:

- 1. Select the relevant scanner profile from the list of available scanner profiles.
- 2. Click **Open Scanner**. The Status field will show "Done opening scanner".
- 3. Click **Claim**. The Status field will show "Scanner claimed".
- 4. Click **Enable**. Both the **Auto Data Event** check box and the **Disable** button become available, and the **Status** field shows "Success". Depending on the physical device you're testing, you may also notice some state change in its LEDs.
- 5. Select the **Auto Data Event** check box. The Status field shows "Ready to scan a label."

Your Scanner Feedback area should now look something like:

```
Status: Ready to scan a label
Raw Data: 9RW58P6S.
    Data: 9RW58P6S. [10]
    Type: Code128
```
The **Status** field indicates DualTest is ready to scan another label, the **Data** field displays the parsed label data and the **Type** field shows the label type. Adjacent to the label data is a number, in brackets, indicating the number of labels processed.

To complete the testing process:

- 6. Click **Disable**. The **Status** field shows "Scanned disabled".
- 7. Click **Release**. The **Status** field shows "Released".
- 8. Click **Close Scanner**. The **Status** field shows "Closed".

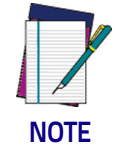

**The previous example was explained as a linear process. In reality, you may choose to operate differently. The availability of controls (buttons, check boxes) at each stage indicates the options available.**

#### <span id="page-8-0"></span>**Power Notify Test**

The steps for testing the scanner **Power Notify** feature are very similar to those for testing label scanning.

To test the **Power Notify** feature, perform these steps:

- 1. Select the relevant scanner profile from the list of available scanner profiles.
- 2. Click **Open Scanner**.
- 3. Click **Claim**.
- 4. Select the **Power Notify** check box.
- 5. Click **Enable**. The **Status** field shows "Device is now Online"
- 6. Disconnect the device's USB cable from your computer. The **Status** field shows "Device is Off/Offline".
- 7. Reconnect the device's USB cable to your computer. The **Status** field shows "Device is now Online", indicating device re-enumeration and detection properly occurred. You should now be able to scan labels again by simply selecting the **Auto Data Enable** check box.

#### <span id="page-8-1"></span>**Testing a Scale**

Testing a scale is broken into two categories i) static testing and ii) dynamic testing. During static testing you deliberately place an item on the scale and then weigh it as a discrete operation; this exercises the **Read Weight** feature of DualTest. During dynamic testing, you set up DualTest to automatically detect weight changes at the scale; this tests the **Live Weight** feature of DualTest.

#### <span id="page-9-0"></span>**Read Weight Testing**

The **Read Weight** feature is designed to test deliberate weighing of items. To test the **Read Weight** feature, perform these steps:

- 1. Select the relevant scale profile from the list of available scale profiles.
- 2. Click **Open Scale**.
- 3. Click **Claim**.
- 4. Click **Enable**. The **Status** field shows "Scale enabled".
- 5. Place an item on the table and then select **Read Weight**.
- 6. Your Scale Feedback area should look something like:

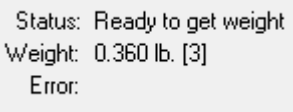

The **Status** field indicates DualTest is ready to weigh another item and the **Weight** field displays the item weight. Adjacent to the weight is a number, in brackets, indicating the number of items weighed.

#### <span id="page-10-0"></span>**Live Weight Testing**

To test the **Live Weight** feature, perform these steps:

- 1. Ensure no object is on the scale.
- 2. Select the relevant scale profile from the list of available scale profiles.
- 3. Click **Open Scale**.
- 4. Click **Claim**.
- 5. Select the **Status Notify** check box.
- 6. Click **Enable**.

Your Scale Feedback area should look something like:

Status: Scale enabled Weight: Error:

SUE Code: WEIGHT\_ZERO Live Weight: 0.000 lb.

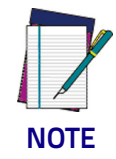

**If instead the SUE Code shows WEIGHT\_UNDER\_ZERO then you will need to physically zero-out the scale. See your device manual regarding the use of Scale Zero.**

7. Place an item on the scale. The SUE Code should briefly show WEIGHT\_UN-STABLE and then your Scale Feedback are should look something like:

> Status: Scale enabled Weight: Error:

SUE Code: STABLE\_WEIGHT Live Weight: 0.760 lb.

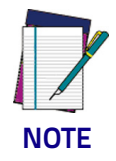

**The scale is a very sensitive instrument. If the SUE Code continuously shows WEIGHT\_UNSTABLE, then your scale might be encountering some vibration. Verify that no one is touching the scale.**

To complete the testing process:

- 8. Click **Disable**.
- 9. Click **Release**.

10.Click **Close Scale**.

### <span id="page-11-0"></span>**Updating Device Firmware**

DualTest can be used to update device firmware on select scanners, in accordance with the UPOS specification (v1.9 and above).

To test the label scanning feature, perform these steps:

- 1. Select the relevant scanner profile from the list of available scanner profiles.
- 2. Click **Open Scanner**. The **Status** field shows "Done opening scanner".
- 3. Click **Claim**. The **Status** field shows "Scanner claimed".
- 4. Click **Enable**.
- 5. Click **Open File**. When the **Open** dialog appears, navigate to the folder containing your firmware file, select the file and then click **Open**.

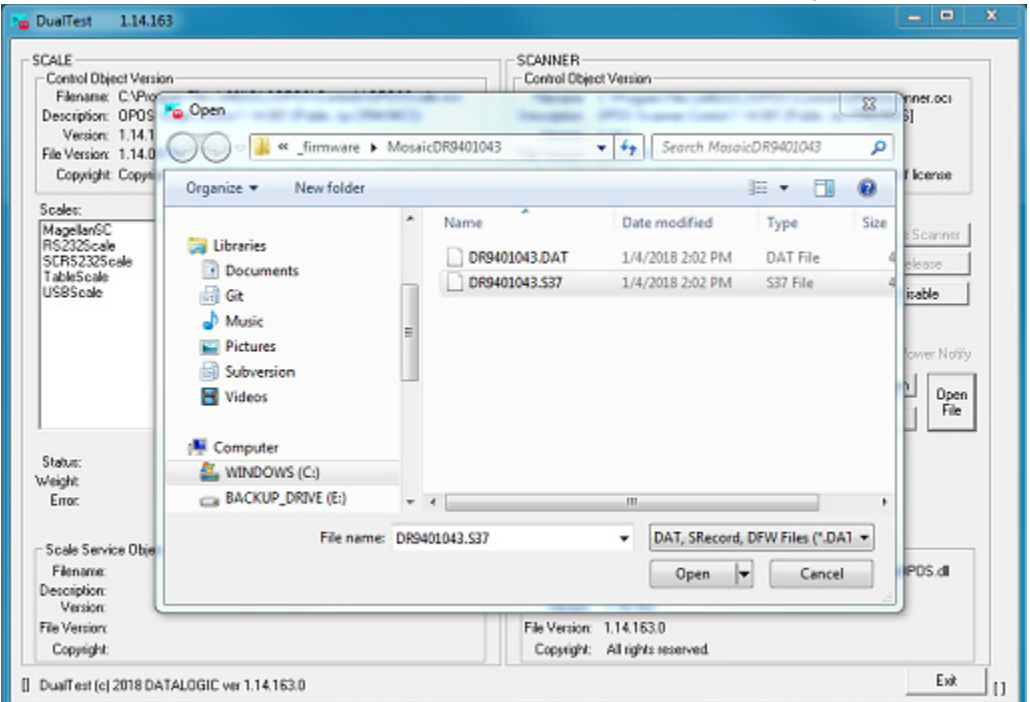

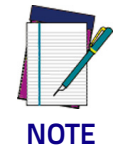

**Firmware files are interface- and scanner-specific and must be obtained from Datalogic Technical Support. USB-OEM interface always uses DAT files and all other interfaces use S37 files.**

6. Click **Update Firmware** and then **OK** in the subsequent Firmware Update Confirmation dialog.

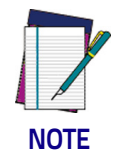

**Do not disconnect the interface cable or power cable from the scanner during the update.**

You will see the **Status** field reflect the percentage completed as the update proceeds:

> Status: Firmware Update progress: 49% completed Raw Data:

And when the process reaches its end you will see:

Status: Firmware Update completed successfully. Resetting scanner. Raw Data:

followed by:

Status: Scale and Scanner devices in idle state Raw Data:

You can now move on to other tasks.

### <span id="page-13-0"></span>**Understanding DualTest Errors**

The two most commonly encountered error messages occur when attempting to Claim a device.

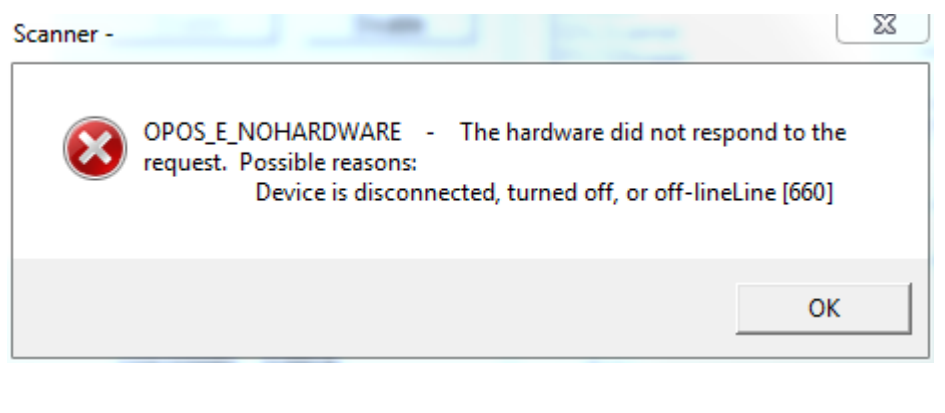

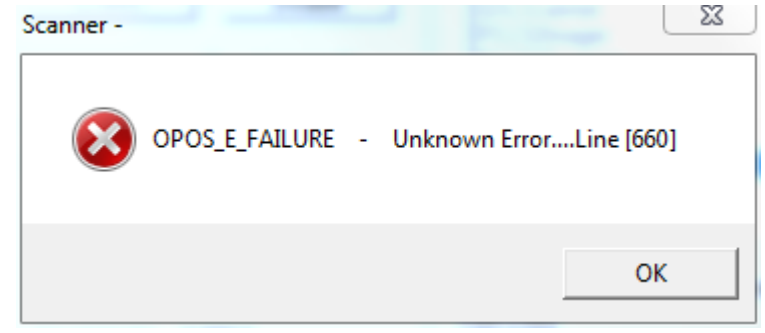

These are rather generic error messages because OPOS doesn't know the actual source of the failure. Following is a list of things you should verify.

- 1. Does the device have power?
- 2. Is the device connected to the computer? Using the correct cable?
- 3. Did you select the correct device profile before trying to Claim?
- 4. For USB devices, has the device enumerated? Is it staying on the bus? This can be problematic for handheld scanners under Windows 10.
- 5. For RS232 devices, do the device profile settings match the device configuration?

©2018 Datalogic S.p.A. and /or its affiliates • All rights reserved. • Without limiting the rights under copyright, no part of this documentation may be reproduced, stored in or introduced into a retrieval system, or transmitted in any form or by any means, or for any purpose, without the express written permission of Datalogic S.p.A. and/or its affiliates • Datalogic and the Datalogic logo are registered trademarks of Datalogic S.p.A. in many countries, including the U.S. and the E.U.

# *<u>ODATALOGIC</u>*

[w](http://www.datalogic.com)ww.datalogic.com

#### **Datalogic USA, Inc.**

959 Terry Street **|** Eugene **|**OR 97402 **|** USA Telephone: (1) 541-683-5700 **|** Fax: (1) 541-345-7140

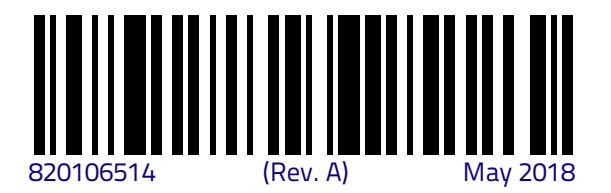